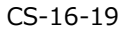

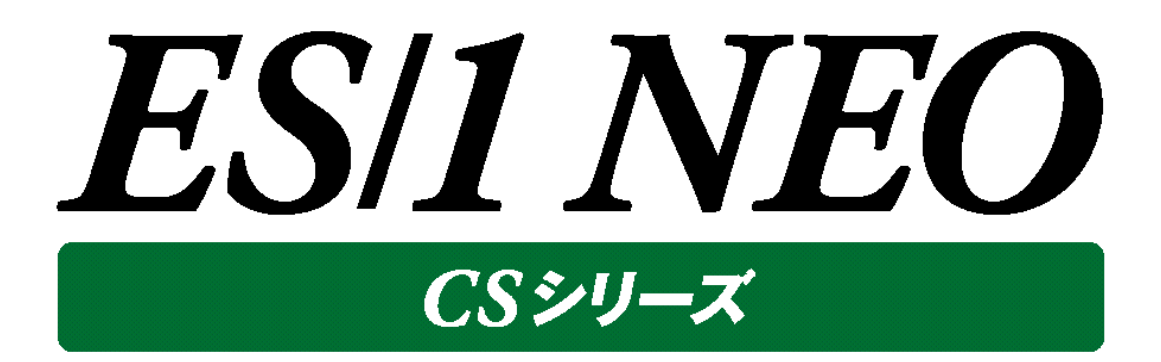

CS-Network MIB Collector 使用者の手引き

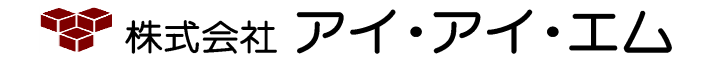

第19版 2017年8月

©版権所有者 株式会社 アイ・アイ・エム 2017年

**© COPYRIGHT IIM CORPORATION, 2017**

**ALL RIGHT RESERVED. NO PART OF THIS PUBLICATION MAY REPRODUCED OR TRANSMITTED IN ANY FORM BY ANY MEANS, ELECTRONIC OR MECHANICAL, INCLUDING PHOTOCOPY RECORDING, OR ANY INFORMATION STORAGE AND RETRIEVAL SYSTEM WITHOUT PERMISSION IN WRITING FROM THE PUBLISHER.**

**"RESTRICTED MATERIAL OF IIM "LICENSED MATERIALS – PROPERTY OF IIM**

# 目次

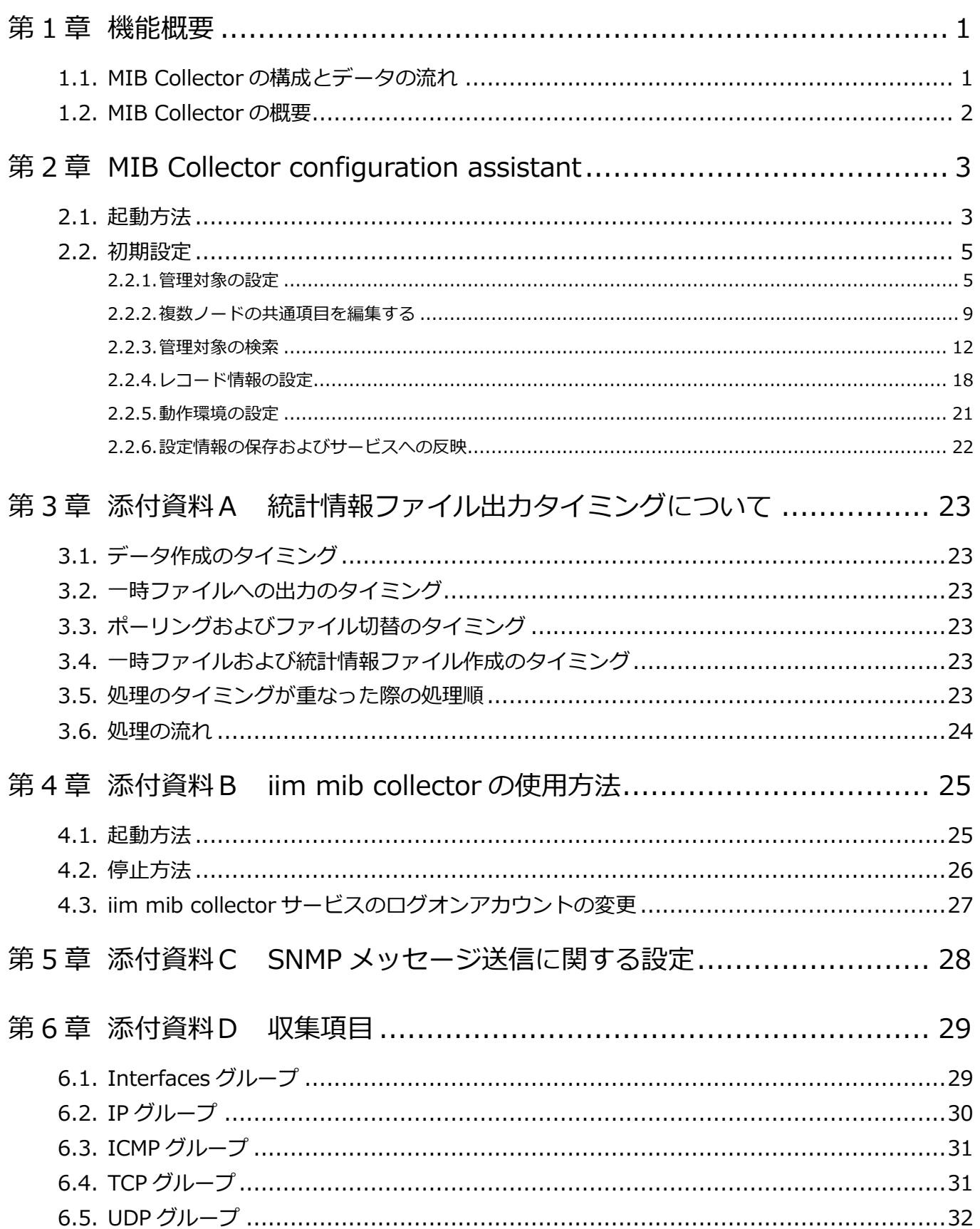

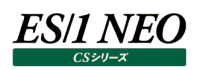

## <span id="page-3-0"></span>第1章 機能概要

MIB Collector とは、switch や router といったネットワーク機器の内部で管理されている MIB (Management Information Base) 情報を収集するプロダクトです。MIB 情報の収集には SNMP (Simple Network Management Protocol)を使用します。

MIB Collector には、実際に MIB 情報の収集を行う iim mib collector と、このサービスの起動に必要な動作情報定義と 管理対象ノード定義の設定を GUI (Graphical User Interface) 環境にて行う MIB Collector configuration assistant があります。

#### <span id="page-3-1"></span>**1.1. MIB Collector の構成とデータの流れ**

稼働監視対象機器内の switch や router の MIB(Management Information Base)情報を収集し、グラフファイル や CSV 形式ファイルへ出力するまでの流れと、各コンポーネントの動作を説明します。

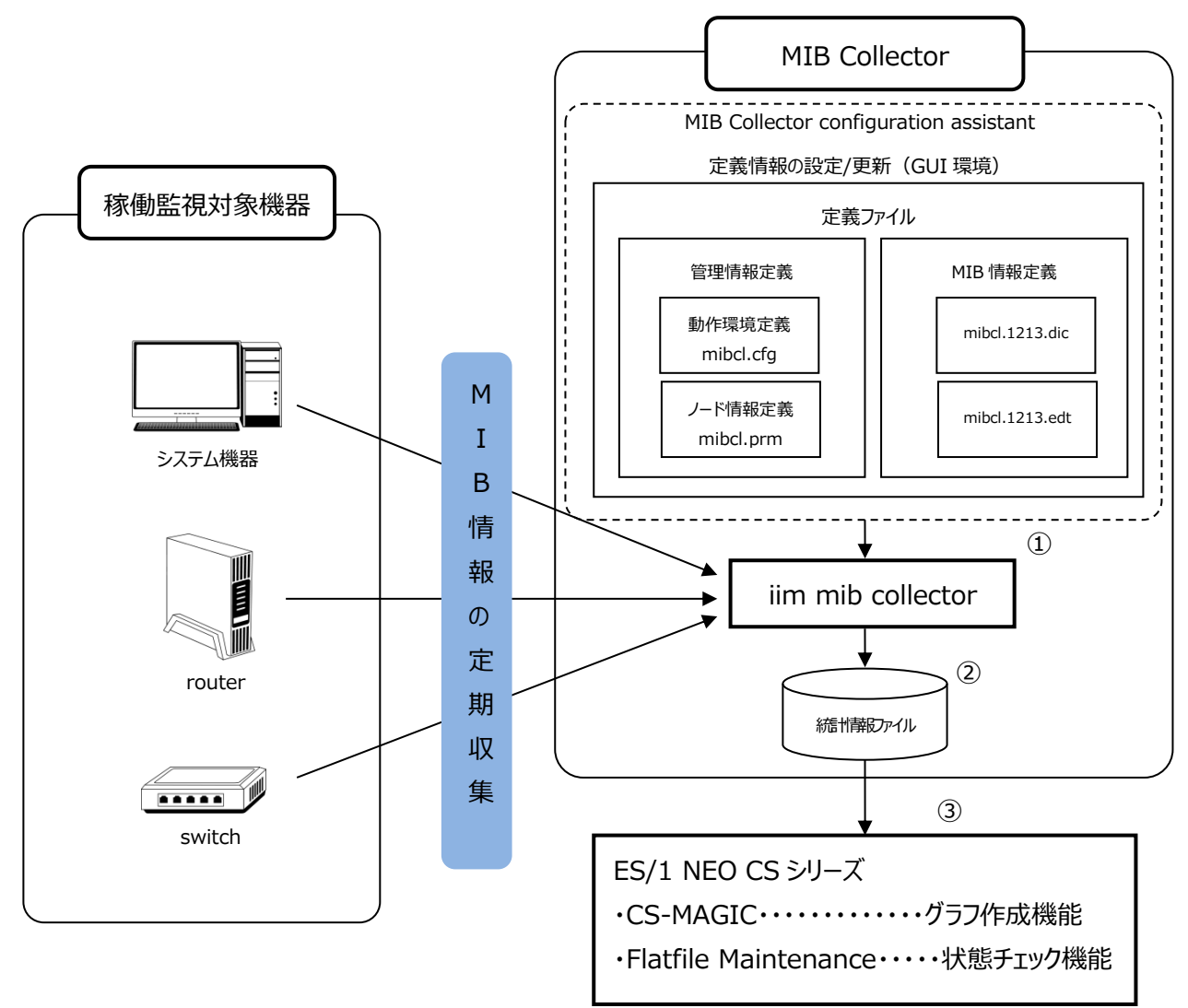

①設定された定義ファイルを iim mib collector へ読込み

②収集した情報を統計情報ファイルへ出力

③統計情報ファイルを CS-MAGIC にインポートし、グラフ作成・CSV 形式ファイル出力

- ・作成されたグラフは Performance Web Service を利用し、Web 閲覧することができます。
- ・生成されたフラットファイルを用い、Flatfile Maintenance で状態チェック/CS-Network ADVISOR で評価を行う ことができます。

#### <span id="page-4-0"></span>**1.2. MIB Collector の概要**

MIB Collector は、専用サーバで提供します。 なお、トライアル用でご使用いただく際はソフトウエアでの提供となります。 トライアル版が稼働するオペレーションシステムについては、CS シリーズに準拠します。 別紙マニュアル「インストールガイド 第 2 章 動作環境」を参照してください。

#### **注意!**

**■データ収集対象機器の MAC アドレス変更時の対応**

**データ収集対象機器の変更等の理由で、対象機器の MAC アドレスが変更された場合は、MIB Collector の サービス(iim mib collector)の再起動が必要となります。**

**「第 4 章.添付資料 B iim mib collector の使用方法」を参照の上、サービスの再起動を行ってください。**

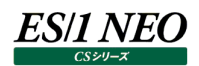

# <span id="page-5-0"></span>第2章 MIB Collector configuration assistant

ー<br>MIB Collector configuration assistant は、SNMP による MIB 情報収集サービス iim mib collector の起動に必要な、 動作情報定義と管理対象ノード定義の設定を GUI 環境にて行います。

#### <span id="page-5-1"></span>**2.1. 起動方法**

「スタート→プログラム→ES1 NEO CS シリーズ」から「MIB Collector configuration assistant」を選択します。または、 ES/1 NEO CS シリーズのインストールフォルダの mibcl フォルダ配下にある「mibclca.exe」を起動します。なお、MIB Collector configuration assistant を実行するユーザには、サービスを起動停止する権限が必要です。

メイン画面

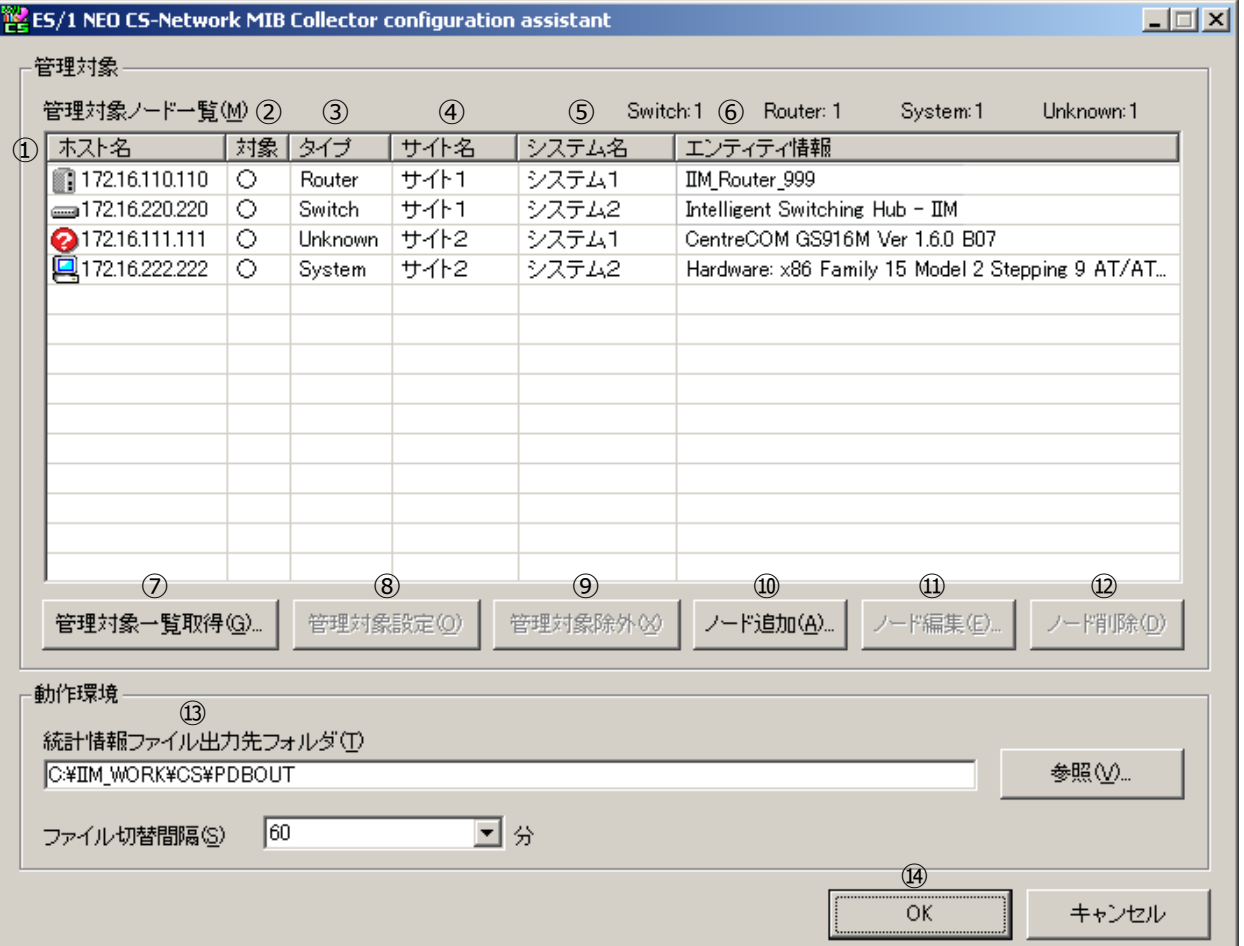

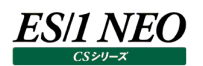

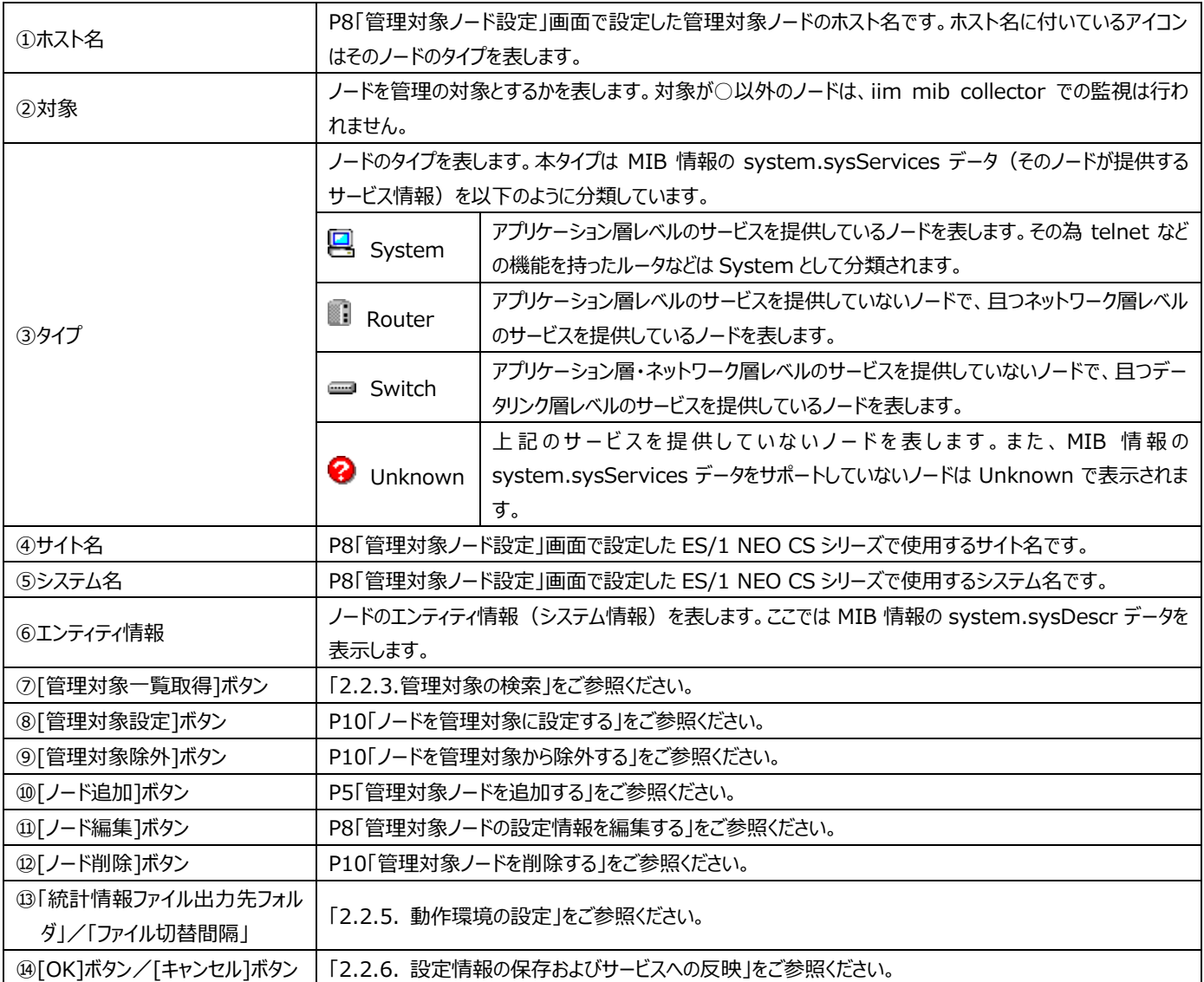

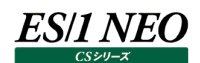

#### <span id="page-7-0"></span>**2.2. 初期設定**

ここでは実際に iim mib collector を使用する前に行う初期設定について記述します。 導入直後、各設定は初期設定となっています。

#### <span id="page-7-1"></span>**2.2.1. 管理対象の設定**

iim mib collector で監視する管理対象についての設定を行います。

#### **<管理対象ノードを追加する>**

iim mib collector で監視する管理対象ノードを追加します。ノードの追加は、メイン画面で[ノード追加]をクリックするか、ま たはメイン画面の「管理対象ノード一覧」リストで右クリックし、ポップアップメニューから「ノード追加」メニューを選択することで行い ます。ノード追加を実行すると、下の画面が表示されます。

管理対象ノード設定画面

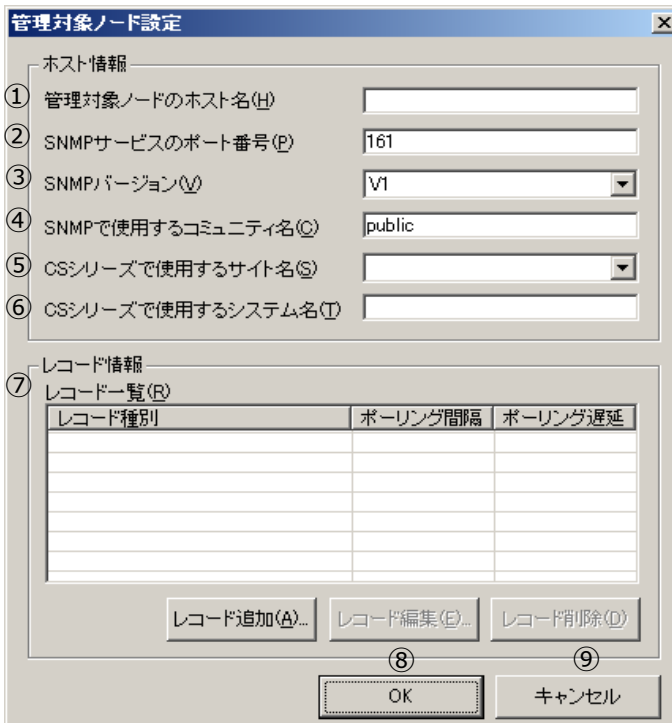

### es/1 neo

**注意! サイト/システム名は全角 31 文字以内、半角 63 文字以内で指定してください。また、下記の文字は使用できま せん。 ・半角片仮名**  $\cdot$  **\**  $\neq$  / : , ; \* ? " < > | . **・# ・機種依存文字(①②③...,ⅠⅡⅢ...,㈱㌦㌫...等) ・JIS X 0201、JIS X 0208(Shift\_JIS、CP932、Windows-31J)に含まれない文字、および、外字 また、Windows のファイル名、ディレクトリ名として使用できない予約名についてもサイト/システム名として使用 できません。 ・CON、PRN、AUX、CLOCK\$、NUL、COM0~COM9、LPT0~LPT9 サイト/システム名は製品間の内部キーやデータの保存フォルダ名等に使用します。 容易に変更できませんので、将来的に変更する可能性が発生する名前は避けてください。 サイト/システム名として、推奨できない例 ・次期システム ・本番システム ・テスト期間中システム サイト/システム名が反映される箇所 ・CS シリーズの入力データファイルを格納するフォルダ名 ・CS シリーズの出力結果ファイル名の一部 ・CS シリーズの出力結果ファイルを格納するフォルダ名 ・CS シリーズの出力結果を Web コンテンツ化して Web ブラウザで閲覧する際のパス名 ・CS シリーズの出力結果を Web コンテンツ化して専用データベースに登録する際の識別名**

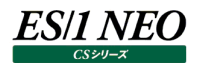

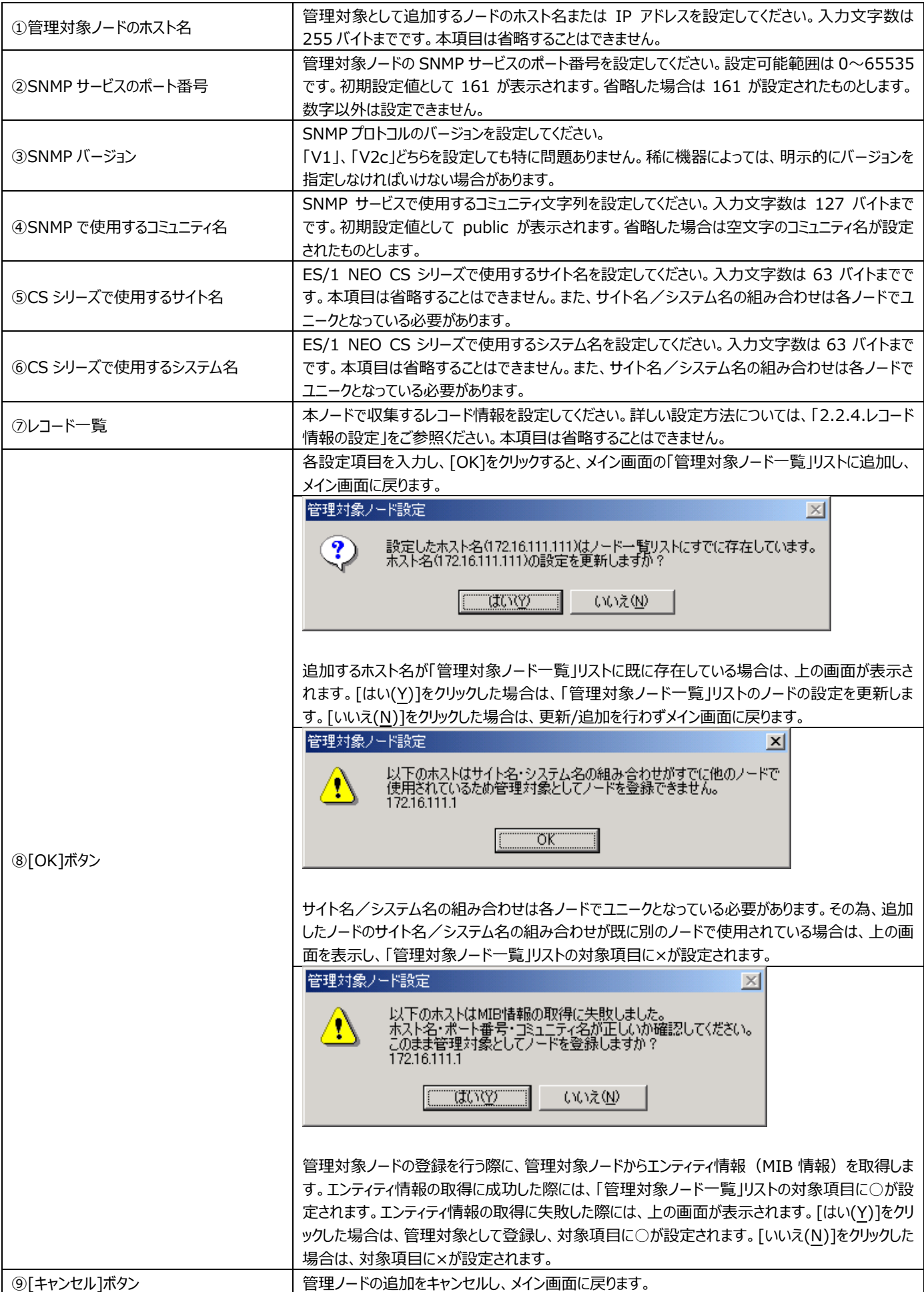

#### **<管理対象ノードの設定情報を編集する>**

iiim mib collector で監視する管理対象ノードの設定情報を編集します。ノードの編集は、編集を行いたいノードをメイン画 面の「管理対象ノード一覧」リストから選択し、[ノード編集]をクリックするか、または「管理対象ノード一覧」リストで右クリックを し、ポップアップメニューから「ノード編集」メニューを選択することで行います。また、選択ノードをダブルクリックするか、ノードを選 択した状態で[スペース]キーを押しても行えます。

実行すると、下の画面が表示されます。

設定を変更したい項目を更新し、[OK]をクリックすると、メイン画面の「管理対象ノード一覧」リストの情報を更新し、メイン画 面に戻ります。

ノード追加の際と同様に登録時にエンティティ情報を取得します。 [キャンセル]をクリックした場合は、更新は行わずメイン画面に戻ります。

管理対象ノード設定画面

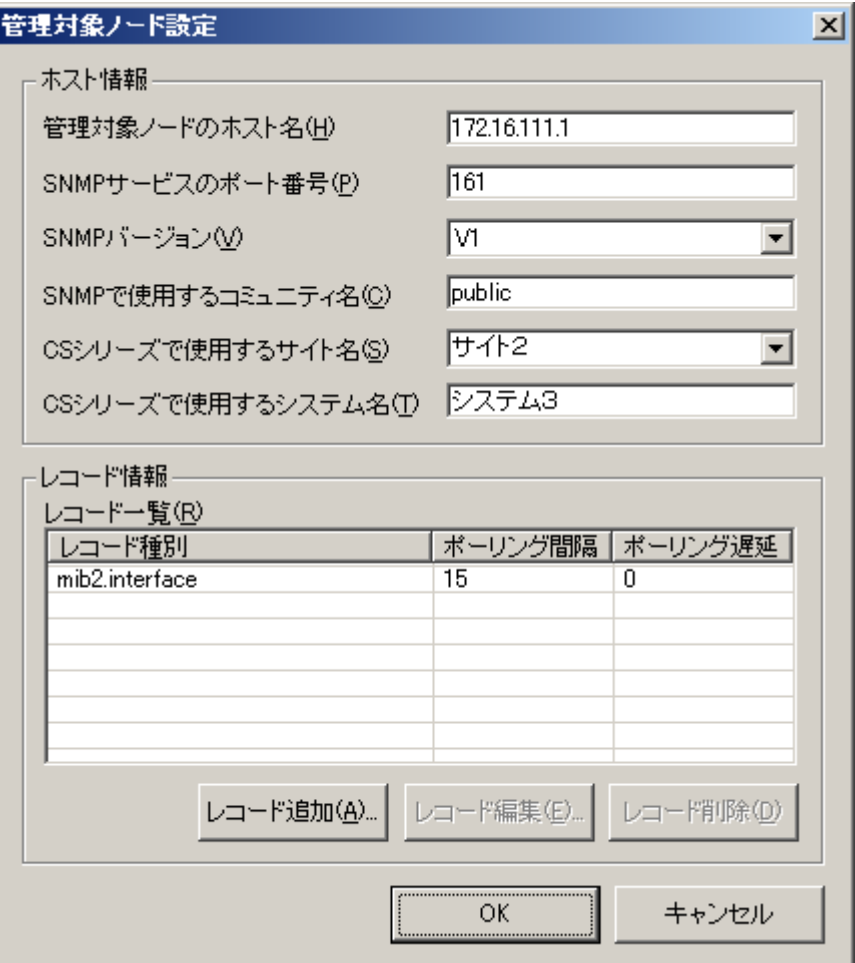

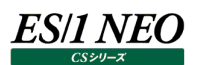

#### <span id="page-11-0"></span>**2.2.2. 複数ノードの共通項目を編集する**

複数のノードで同じ値を一度に設定したい場合、共通項目の編集を行うことができます。共通項目の編集は、編集を行いたいノ ードをメイン画面の「管理対象ノード一覧」リストから複数のノードを選択し、[ノード編集]をクリックするか、または「管理対象ノード 一覧」リストで右クリックをし、ポップアップメニューから「ノード編集」メニューを選択することで行います。また、ノードを選択した状態 で[スペース]キーを押しても行えます。

実行すると、下の画面が表示されます。選択した複数ノードで設定が同じものについては、その値を表示します。選択したノードの 内、一つでも異なる値が含まれていた場合は、表示されません。

設定を変更したい項目を更新し、[OK]をクリックすると、メイン画面の「管理対象ノード一覧」リストの情報を更新し、メイン画面 に戻ります。このとき入力されている項目のみを共通項目として設定し、値が入力されていない項目については更新を行いません。 [キャンセル]をクリックした場合は、更新は行わずメイン画面に戻ります。

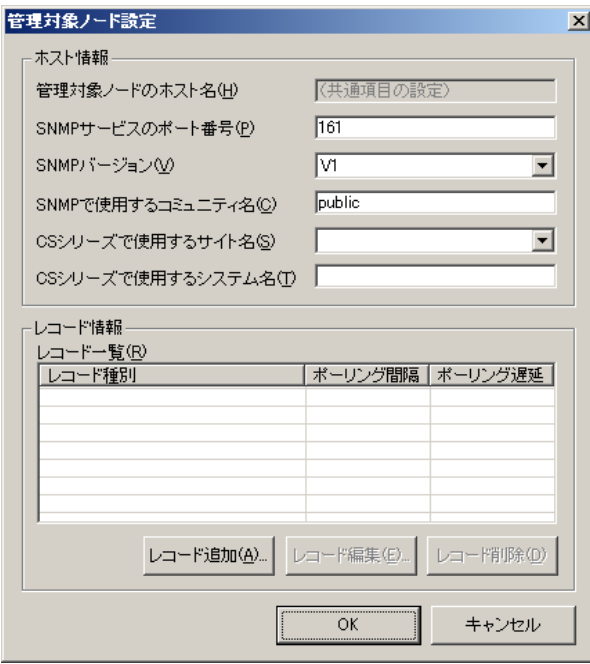

更新処理を行った結果、選択したノードの入力必須項目(サイト名・システム名・レコード情報)が設定されていない場合は管 理対象の設定に失敗し、下の画面が表示されます。「管理対象ノード一覧」リストで選択したノードの対象項目に×が設定され ます。

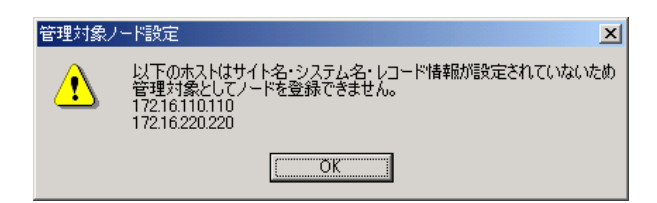

また、ノード追加の際と同様に登録時にエンティティ情報を取得します。エンティティ情報の取得に成功した際には、「管理対象ノ ード一覧」リストで選択したノードの対象項目に○が設定されます。エンティティ情報の取得に失敗した際には、下の画面が表示 されます。[はい(Y)]をクリックした場合は、管理対象として登録し、対象項目に○が設定されます。[いいえ(N)]をクリックした場 合は、対象項目に×が設定されます。

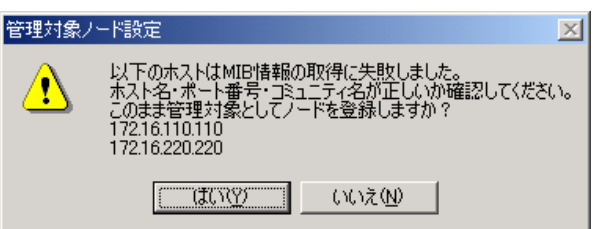

#### **<管理対象ノードを削除する>**

iim mib collector で監視する管理対象ノードを削除します。ノードの削除は、削除したいノードをメイン画面の「管理対象ノ ード一覧」リストから選択し、[ノード削除]をクリックするか、または「管理対象ノード一覧」リストで右クリックし、ポップアップメニュ ーから「ノード削除」メニューを選択することで行います。また、ノードを選択した状態で[Delete]キーを押しても行えます。 実行すると、下の画面が表示されます。[はい(Y)]をクリックした場合は、「管理対象ノード一覧」リストから削除します。 [いい え(N)]をクリックした場合は、削除は行わずメイン画面に戻ります。

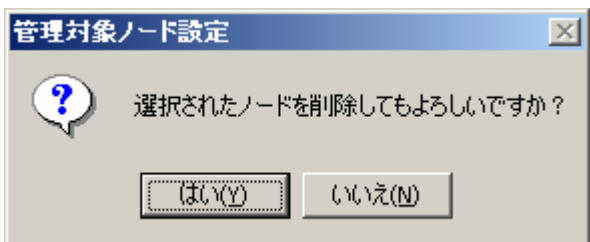

#### **<ノードを管理対象から除外する>**

設定したノードを管理対象から一時除外したい場合に使用します。管理対象の除外は、除外したいノードをメイン画面の「管 理対象ノード一覧」リストから選択し、 [管理対象除外]をクリックするか、または「管理対象ノード一覧」リストで右クリックし、ポ ップアップメニューから「管理対象除外」メニューを選択することで行います。 実行すると、選択したノードの対象項目に×が設定されます。

#### **<ノードを管理対象に設定する>**

管理対象から除外されたノードを管理対象に設定したい場合に使用します。管理対象の設定は、設定したいノードをメイン画 面の「管理対象ノード一覧」リストから選択し、[管理対象設定]をクリックするか、または「管理対象ノード一覧」リストで右クリッ クし、ポップアップメニューから「管理対象設定」メニューを選択することで行います。このとき選択したノードの入力必須項目(サ イト名・システム名・レコード情報)が設定されていない場合は管理対象の設定に失敗し、選択したノードの対象項目に×が 設定されます。

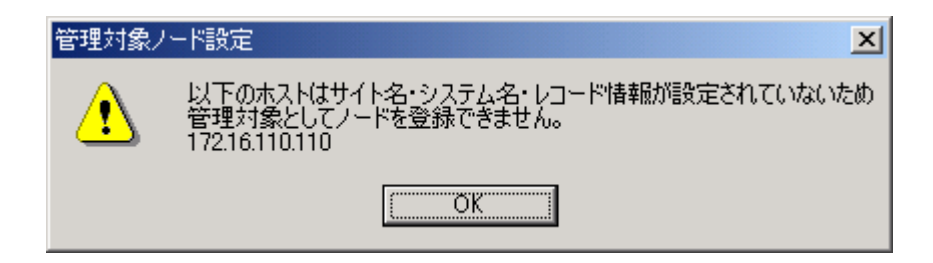

また、ノード追加の際と同様に登録時にエンティティ情報を取得します。エンティティ情報の取得に成功した際には、「管理対象 ノード一覧」リストの対象項目に○が設定されます。エンティティ情報の取得に失敗した際には、下の画面が表示されます。[は い(Y)]をクリックした場合は、管理対象として登録し、対象項目に○が設定されます。[いいえ(N)]をクリックした場合は、対象 項目に×が設定されます。

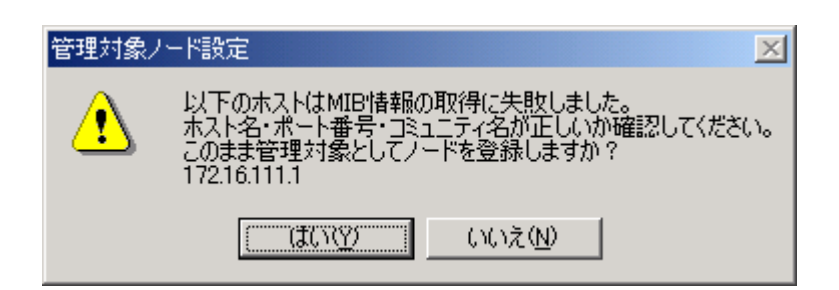

#### **<管理対象ノードのソート表示>**

メイン画面の「管理対象ノード一覧」リストの各項目のカラムヘッダーをクリックすることにより、各項目を昇順/降順にソートしま す。

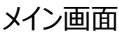

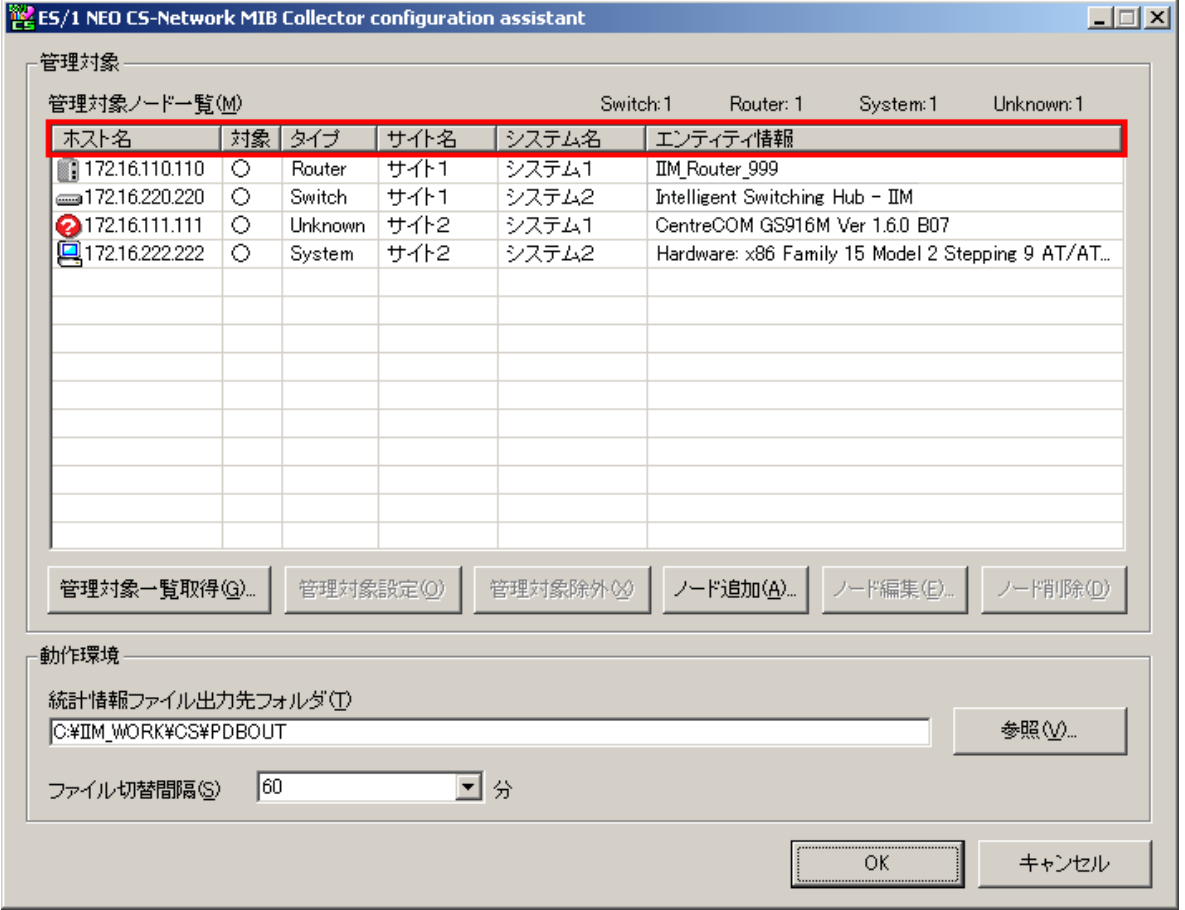

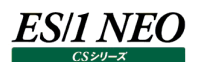

#### <span id="page-14-0"></span>**2.2.3. 管理対象の検索**

P5「管理対象ノードを追加する」では管理対象のノードを 1 台ずつ追加しますが、管理対象一覧取得を行うことにより、MIB 情 報が取得可能なノードを検索し、自動的に管理対象として設定することができます。管理対象一覧取得は、メイン画面の[管理 対象一覧取得]をクリックするか、または「管理対象ノード一覧」リストで右クリックし、ポップアップメニューから「管理対象一覧取得」 メニューを選択することで行います。

実行すると、下の画面が表示されます。

管理対象一覧取得画面

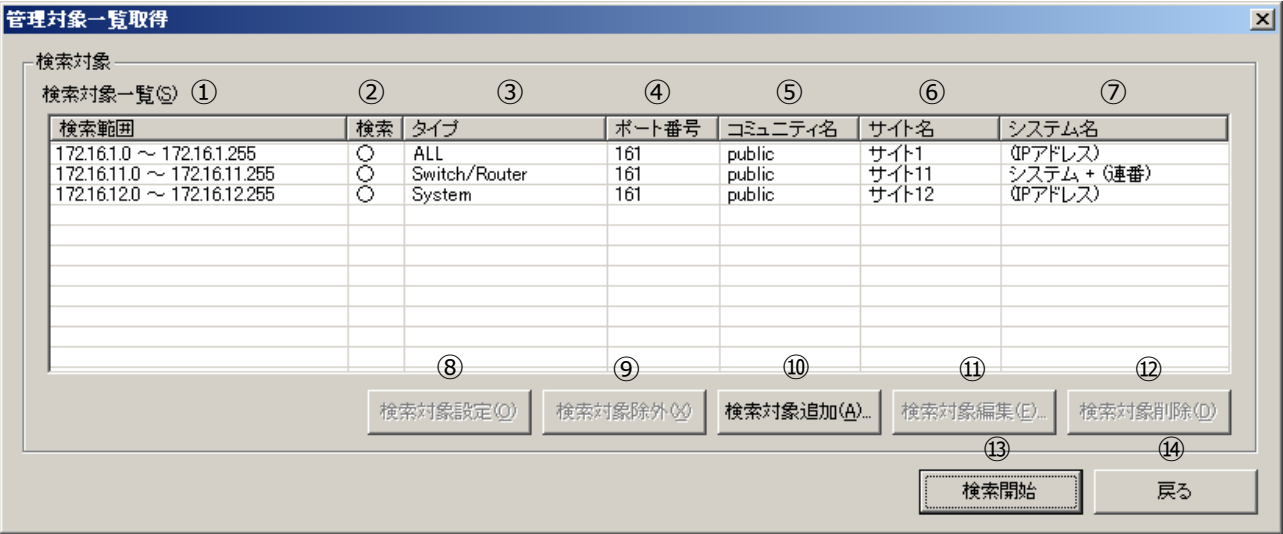

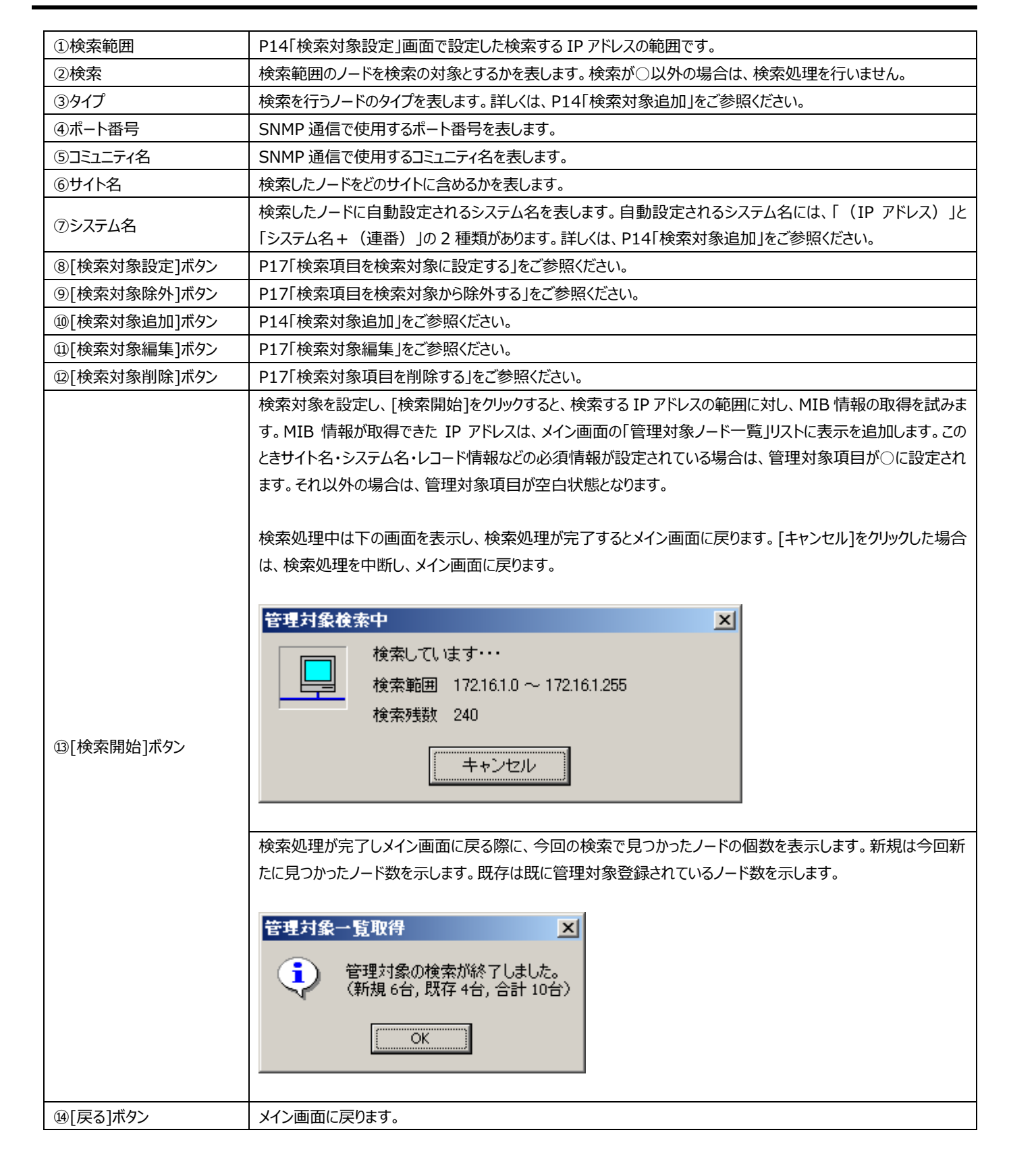

*ES/1 NEO* 

#### **<検索対象追加>**

検索対象の追加は、「管理対象一覧取得」画面の[検索対象追加]をクリックするか、または「検索対象一覧」リストで右クリッ クし、ポップアップメニューから「検索対象追加」メニューを選択することで行います。 実行すると、下の画面が表示されます。

#### 検索対象設定画面

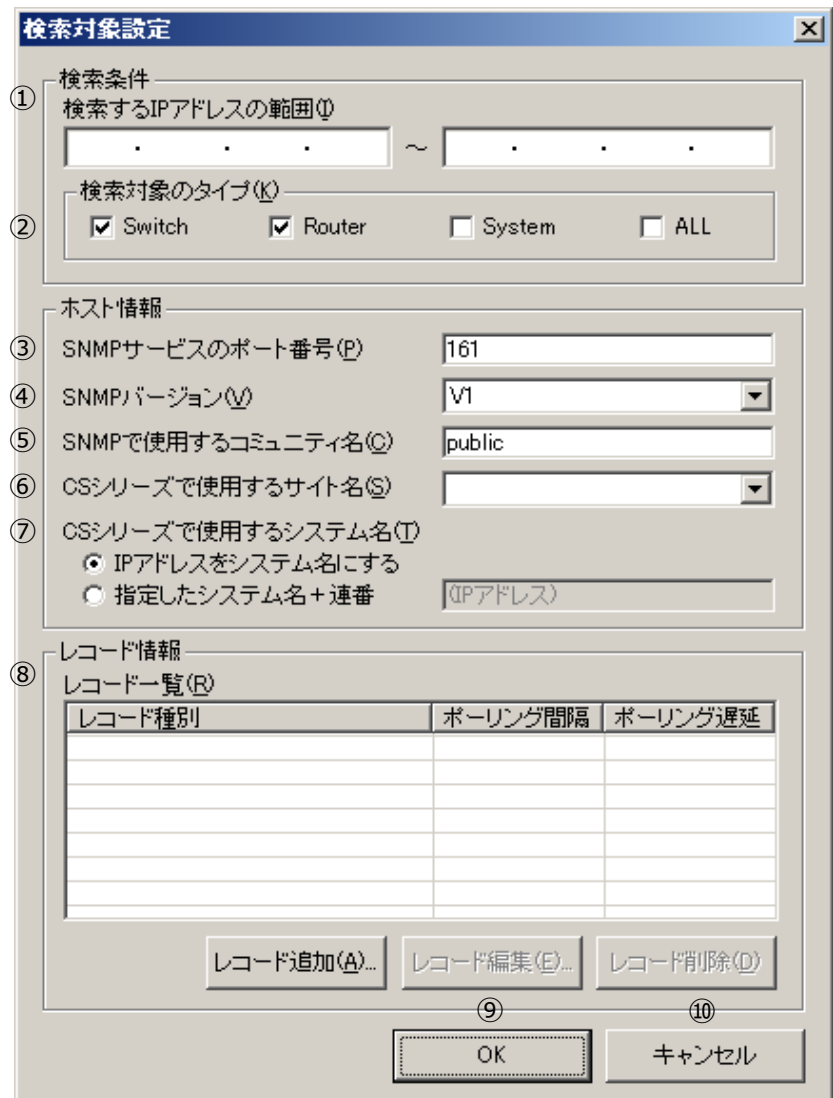

### es/1 neo

**注意! サイト/システム名は全角 31 文字以内、半角 63 文字以内で指定してください。また、下記の文字は使用できま せん。 ・半角片仮名**  $\cdot$  **\**  $\neq$  / : , ; \* ? " < > | . **・#**  $\cdot$ 機種依存文字 (1223..., ⅠⅡⅢ..., ㈱<u>်</u>....等) **・JIS X 0201、JIS X 0208(Shift\_JIS、CP932、Windows-31J)に含まれない文字、および、外字 また、Windows のファイル名、ディレクトリ名として使用できない予約名についてもサイト/システム名として使用 できません。 ・CON、PRN、AUX、CLOCK\$、NUL、COM0~COM9、LPT0~LPT9 サイト/システム名は製品間の内部キーやデータの保存フォルダ名等に使用します。 容易に変更できませんので、将来的に変更する可能性が発生する名前は避けてください。 サイト/システム名として、推奨できない例 ・次期システム ・本番システム ・テスト期間中システム サイト/システム名が反映される箇所 ・CS シリーズの入力データファイルを格納するフォルダ名 ・CS シリーズの出力結果ファイル名の一部 ・CS シリーズの出力結果ファイルを格納するフォルダ名 ・CS シリーズの出力結果を Web コンテンツ化して Web ブラウザで閲覧する際のパス名 ・CS シリーズの出力結果を Web コンテンツ化して専用データベースに登録する際の識別名**

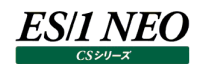

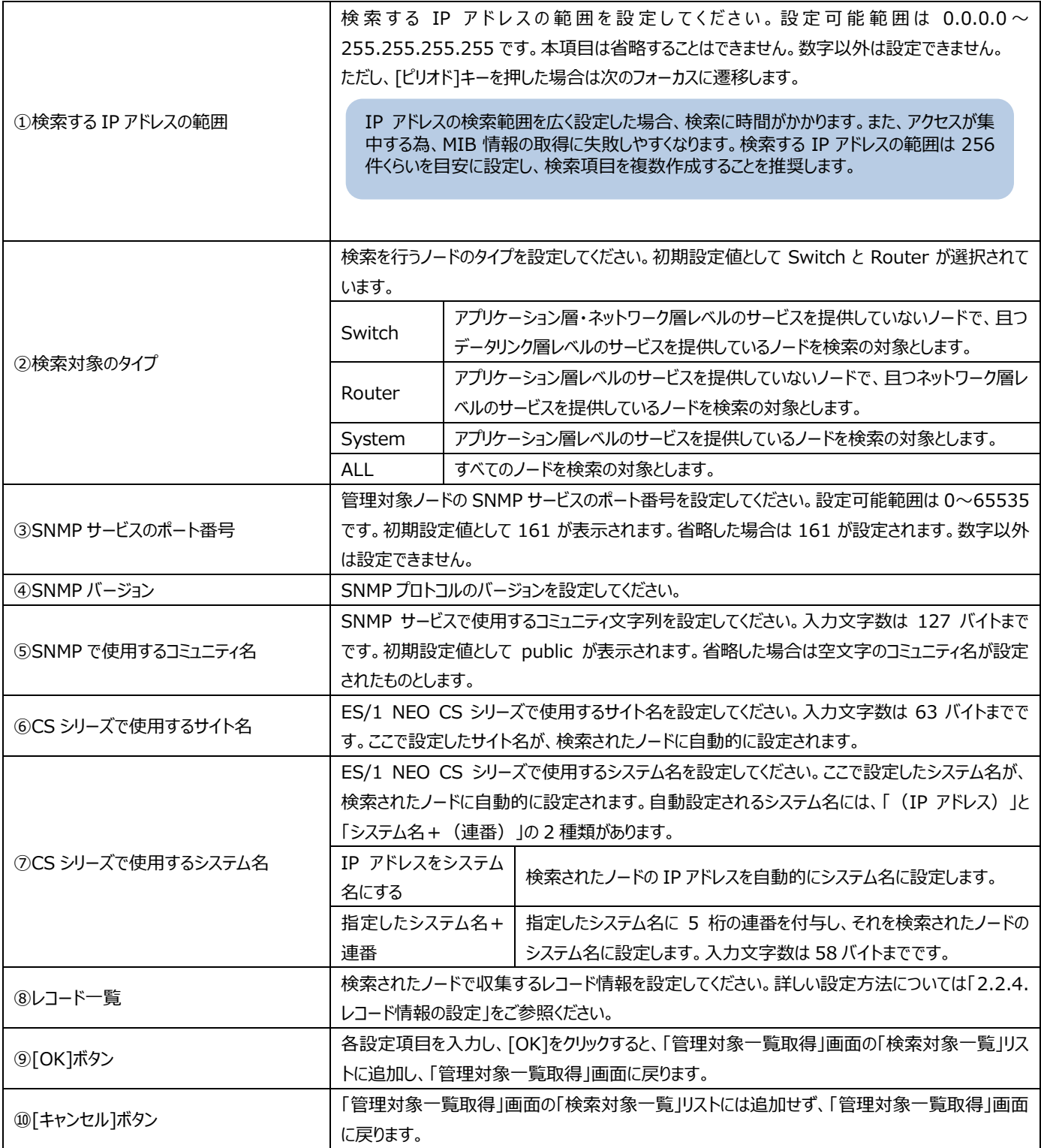

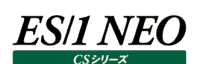

#### **<検索対象編集>**

検索対象の編集は、編集したい検索項目を「管理対象一覧取得」画面の「検索対象一覧」リストから選択し、[検索対象編 集]をクリックするか、または「検索対象一覧」リストで右クリックをし、ポップアップメニューから「検索対象編集」メニューを選択す ることで行います。

また、検索項目をダブルクリックするか、検索項目を選択した状態で[スペース]キーを押しても行えます。

検索対象編集では複数の項目を選択して、編集を行うことはできません。

設定を変更したい項目を更新し、[OK]をクリックすると、「管理対象一覧取得」画面の「検索対象一覧」リストの情報を更新 し、「管理対象一覧取得」画面に戻ります。

[キャンセル]をクリックした場合は、更新は行わず「管理対象一覧取得」画面に戻ります。

#### **<検索対象項目を削除する>**

検索項目の削除は、削除したい検索項目を「管理対象一覧取得」画面の「検索対象一覧」リストから選択し、[検索対象削 除]をクリックするか、または「検索対象一覧」リストで右クリックし、ポップアップメニューから「検索対象削除」メニューを選択するこ とで行います。また、検索項目を選択した状態で[Delete]キーを押しても行えます。

実行すると、下の画面が表示されます。[はい(Y)]をクリックした場合は、「検索対象一覧」リストから削除します。 [いいえ (N)]をクリックした場合は、削除せず「管理対象一覧取得」画面に戻ります。

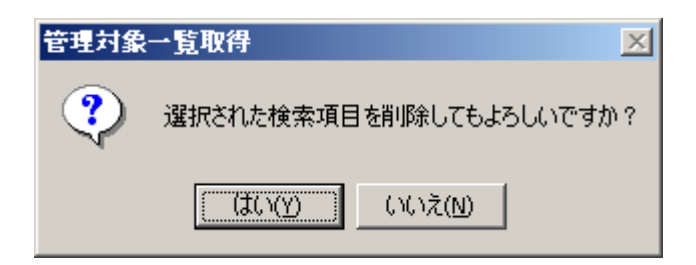

#### **<検索項目を検索対象から除外する>**

以前に設定した検索項目を検索対象から一時除外したい場合に使用します。検索対象の除外は、除外したい検索項目を 「管理対象一覧取得」画面の「検索対象一覧」リストから選択し、[検索対象除外]をクリックするか、または「検索対象一覧」 リストで右クリックをし、ポップアップメニューから「検索対象除外」メニューを選択することで行います。 実行すると、選択した検索項目に×が設定されます。

#### **<検索項目を検索対象に設定する>**

検索対象から除外された検索項目を検査対象に設定したい場合に使用します。検査対象の設定は、設定したい検索項目 を「管理対象一覧取得」画面の「検索対象一覧」リストから選択し、 [検索対象設定]をクリックするか、または「検索対象一 覧」リストで右クリックし、ポップアップメニューから「検索対象設定」メニューを選択することで行います。 実行すると、選択した検索項目に○が設定されます。

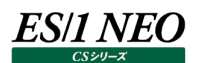

#### <span id="page-20-0"></span>**2.2.4. レコード情報の設定**

管理対象ノードが収集対象とするレコード情報についての設定を行います。本設定はノード毎に行います。

#### **<レコードを追加する>**

管理対象ノードが収集対象とするレコードを追加します。レコードの追加は、「管理対象ノード設定」画面か「検索対象設定」 画面の[レコード追加]をクリックするか、または「レコード一覧」リストで右クリックし、ポップアップメニューから「レコード追加」メニュ ーを選択することで行います。

実行すると、下の画面が表示されます。

レコード情報設定画面

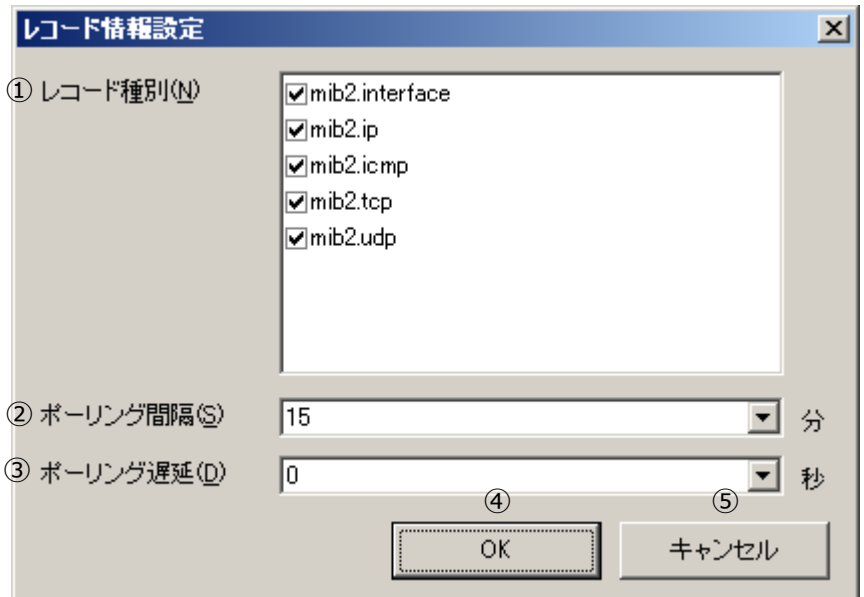

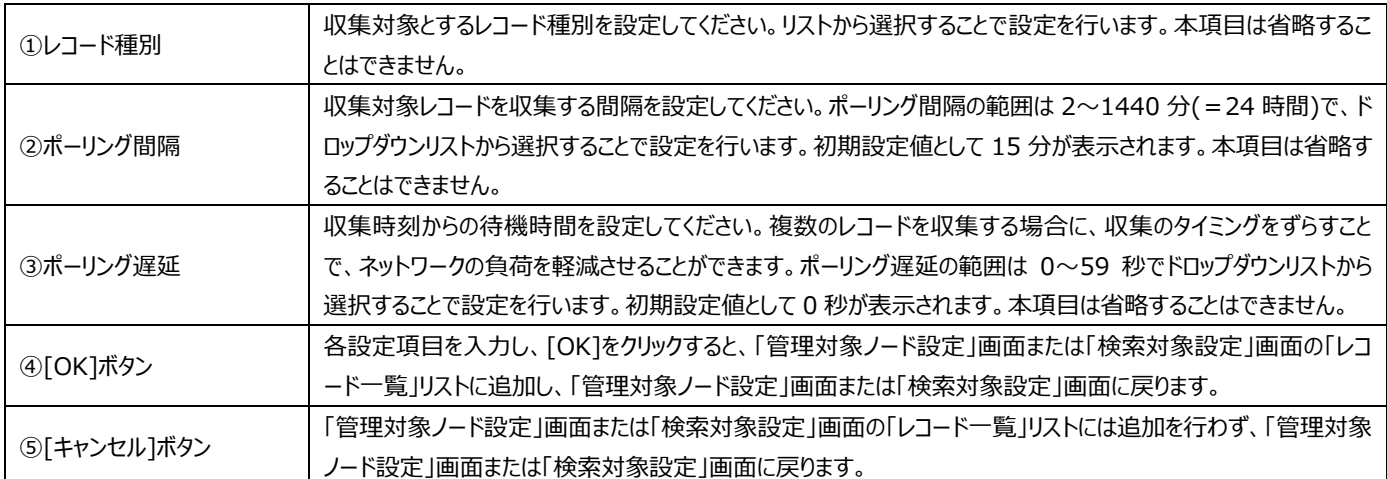

#### **<レコードの設定情報を編集する>**

*ES/1 NEO* 

管理対象ノードが収集対象とするレコードの設定情報を編集します。レコードの編集は、編集を行いたいレコードを「管理対象 ノード設定」画面か「検索対象設定」画面の「レコード一覧」リストから選択し、[レコード編集]をクリックするか、または「レコード 一覧」リストで右クリックし、ポップアップメニューから「レコード編集」メニューを選択することで行います。また、選択レコードをダブル クリックするか、レコードを選択した状態で[スペース]キーを押しても行えます。

実行すると、下の画面が表示されます。

設定を変更したい項目を更新し、[OK]をクリックすると、「管理対象ノード設定」画面または「検索対象設定」画面の「レコード 一覧」リストの情報を更新し、「管理対象ノード設定」画面または「検索対象設定」画面に戻ります。

[キャンセル]をクリックした場合は、更新は行わず「管理対象ノード設定」画面または「検索対象設定」画面に戻ります。

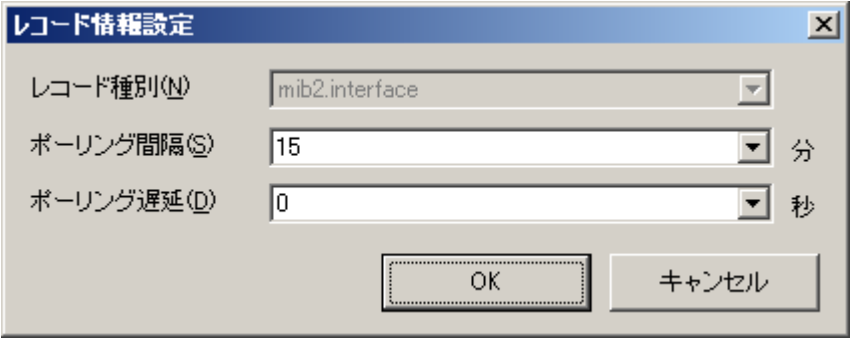

#### **<複数レコードの共通項目を編集する>**

複数のレコードで同じ値を一度に設定したい場合、共通項目の編集を行うことができます。共通項目の編集は、編集を行い たい複数のレコードを「管理対象ノード設定」画面か「検索対象設定」画面の「レコード一覧」リストから選択し、[レコード編 集]をクリックするか、または「レコード一覧」リストで右クリックし、ポップアップメニューから「レコード編集」メニューを選択することで 行います。また、レコードを選択した状態で[スペース]キーを押しても行えます。

実行すると、下の画面が表示されます。選択した複数レコードで設定が同じものについては、その値を表示します。選択したレ コードの内、一つでも異なる値が含まれていた場合は、表示されません。

設定を変更したい項目を更新し、[OK]をクリックすると、「管理対象ノード設定」画面または「検索対象設定」画面の「レコード 一覧」リストの情報を更新し、「管理対象ノード設定」画面または「検索対象設定」画面に戻ります。このとき入力されている項 目のみを共通項目として設定し、値が入力されていない項目については更新を行いません。

[キャンセル]をクリックした場合は、更新は行わず「管理対象ノード設定」画面または「検索対象設定」画面に戻ります。

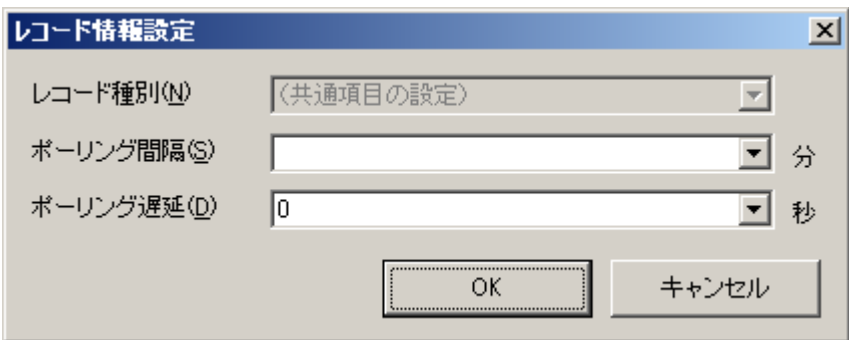

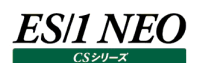

#### **<レコードを削除する>**

管理対象ノードが収集対象とするレコードを削除します。レコードの削除は、削除したいレコードを「管理対象ノード設定」画面 か「検索対象設定」画面の「レコード一覧」リストから選択し、[レコード削除]をクリックするか、または「レコード一覧」リストで右 クリックし、ポップアップメニューから「レコード削除」メニューを選択することで行います。また、レコードが選択されている状態で [Delete]キーを押しても行えます。

実行すると、下の画面が表示されます。[はい(Y)]をクリックした場合は、「レコード一覧」リストから削除します。[いいえ(N)]を 押した場合は、削除は行わず「管理対象ノード設定」画面または「検索対象設定」画面に戻ります。

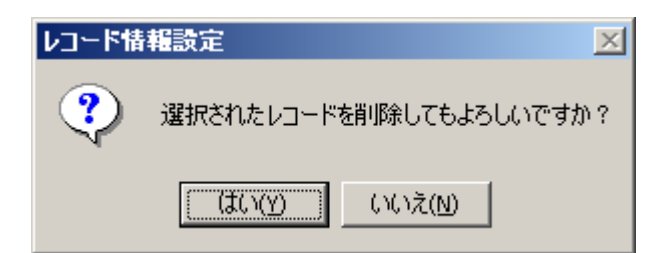

#### **<レコードのソート表示>**

「管理対象ノード設定」画面または「検索対象設定」画面の「レコード一覧」リストの各項目のカラムヘッダーをクリックすることに より、各項目を昇順/降順にソートします。

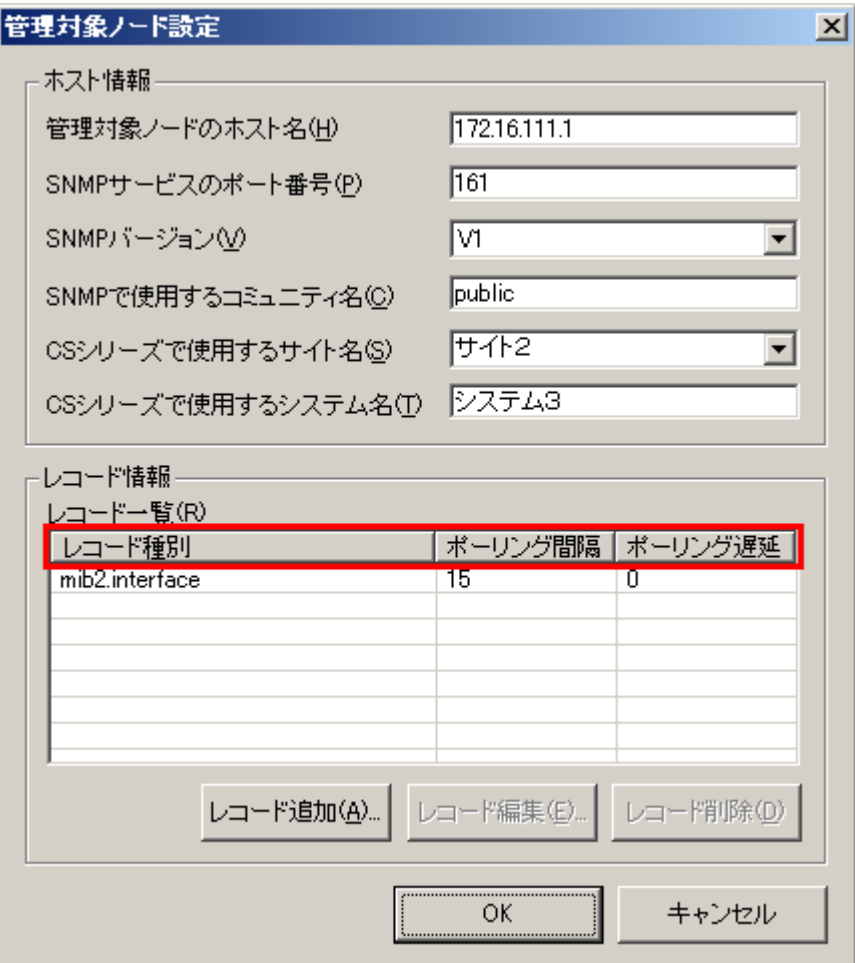

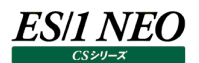

#### <span id="page-23-0"></span>**2.2.5. 動作環境の設定**

iim mib collector が出力する統計情報ファイルについての設定を行います。

#### **<統計情報ファイル出力先フォルダ>**

「iim mib collector」が出力する統計情報ファイルを格納するフォルダを設定します。入力文字数は 255 バイトまでです。本 項目は省略することはできません。

ES/1 NEO CS シリーズが同一マシン内にインストールされている場合は、ES/1 NEO CS シリーズのインポートフォルダ設定 画面の「中間フラットファイル出力フォルダ」のリストの先頭に設定されている値が初期設定値として表示されます。

また、ES/1 NEO CS シリーズが同一マシン内にインストールされていない場合は、

"C:\IIM\_WORK\CS\PDBOUT"が初期設定として表示されます。

[参照]をクリックすると下の画面を表示します。

#### フォルダの参照画面

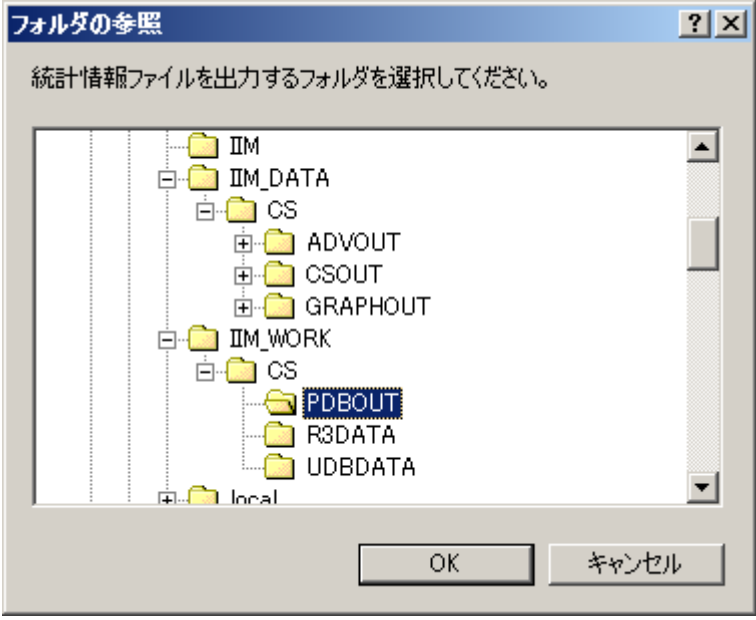

「統計情報ファイル出力先フォルダ」にフォルダ名が設定されている場合は、そのフォルダを選択している状態でフォルダの参照画 面を表示します。何も設定していない場合は iim mib collector のモジュールファイルが存在するフォルダを選択した状態でフ ォルダの参照画面を表示します。実際には存在しないフォルダ名が設定してある場合は、「マイ コンピュータ」を選択している状 態でフォルダの参照画面を表示します。

統計情報ファイルの出力先に設定したいフォルダを選択し、[OK]をクリックすると、選択されたフォルダ名を「統計情報ファイル出 力先フォルダ」に表示し、メイン画面に戻ります。

「統計情報ファイル出力先フォルダ」にはローカルマシンのフォルダを設定し、運用していただくことを推奨します。統計情報ファイ ル出力先に別のマシンの共有フォルダを指定したい場合には、iim mib collector のプロパティでログオンアカウントの設定が必 要となります。

ログオンアカウントの設定方法については、「3.3. iim mib collector サービスのログオンアカウントの変更」をご参照ください。

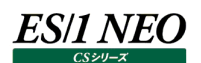

#### **<統計情報ファイル切替間隔>**

統計情報ファイルの切替間隔を設定します。切替間隔の範囲は 2~1440 分(=24 時間)で、ドロップダウンリストから選択 することで設定を行います。初期設定値として 60 分が表示されます。

設定されているすべてのレコードのポーリング間隔のうち最も小さい値よりも、統計情報ファイルの切替間隔の値が小さかった場 合はエラーとなり下の画面を表示します。

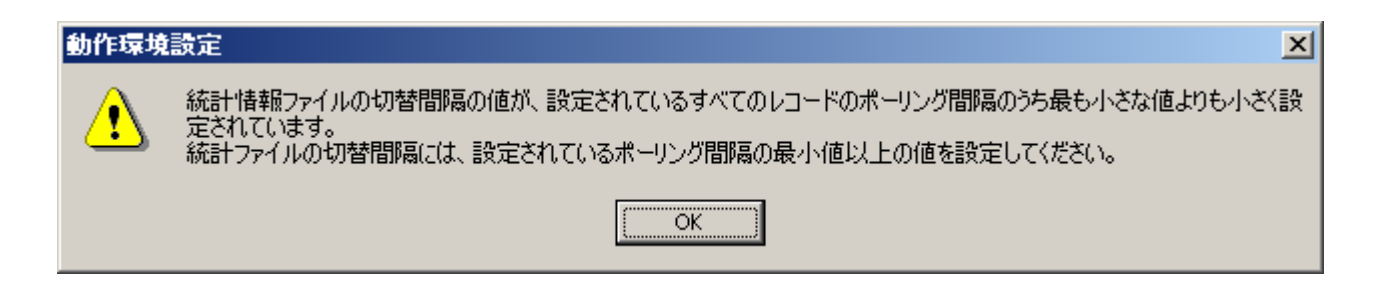

#### <span id="page-24-0"></span>**2.2.6. 設定情報の保存およびサービスへの反映**

各種設定が終了したら、設定情報を保存し、iim mib collector に反映します。 設定情報を保存するには、メイン画面で[OK]をクリックすることで行います。 「キャンセル」をクリックした場合は、保存や再起動は行わず、プログラムを終了します。

[OK]をクリックすると、下の画面を表示します。[はい(Y)]をクリックした場合には、各種設定をファイルに保存し、iim mib collector を再起動します。また、[いいえ(N)]をクリックした場合には、ファイルの保存のみを行いプログラムを終了します。 なお、本メッセージは保存データを更新した場合にのみ表示されます。保存データに変更がない場合には、保存や再起動は行わ ず、プログラムを終了します。

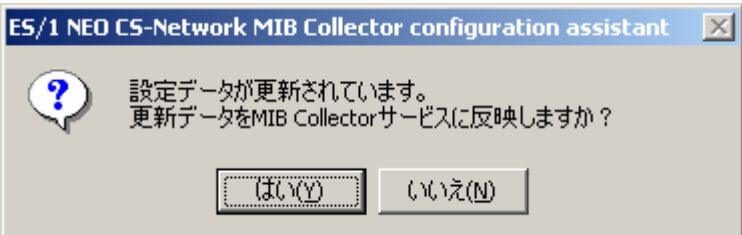

## <span id="page-25-0"></span>第3章 添付資料A 統計情報ファイル出力タイミングについて

#### <span id="page-25-1"></span>**3.1. データ作成のタイミング**

MIB 情報で管理されているデータには、エンティティ(ネットワーク機器)が起動してからの総数を保持しているものが数多くありま す。その為 MIB Collector ではそのようなデータについて、あるポーリングで取得した値と次回ポーリングで取得した値の差分を求 めています。

収集の間隔(ポーリング間隔)が 15 分、最初の収集時刻が 0:00 だった場合、次回タイミングの 0:15 には次のような処理 が行われます。

(1)MIB 情報の収集

(2)0:00 と 0:15 のデータの差分を計算

(3)0:00 のデータとしてメモリに格納

#### <span id="page-25-2"></span>**3.2. 一時ファイルへの出力のタイミング**

メモリへの格納処理は各収集項目につきパラレルで行われている為、メモリに格納された収集データは、次回の MIB 情報収集 処理の直前に一時ファイル (MIB YYMMDDHHMMSS.tmp) へ出力されます。YYMMDDHHMMSS はファイルが作成さ れた日時となります。一時ファイルは ES/1 NEO CS シリーズへのインポートは行えません。 3.1.の例では、0:00 のデータは 0:30 に一時ファイルに出力されます。

#### <span id="page-25-3"></span>**3.3. ポーリングおよびファイル切替のタイミング**

ポーリング間隔が 60 分より短かった場合、処理は 0 分を基準として行われます。ポーリング間隔が 15 分だった場合は iim mib collector サービスの起動時刻に関係なく、0 分、15 分、30 分、45 分に処理が行われます。

ポーリング間隔が 60 分以上の場合およびファイル切替の処理については、0:00 が基準となります (ファイル切替間隔の指定は 1 時間以上の為)。ポーリング間隔が 240 分またはファイル切替間隔が 4 時間だった場合、サービスの起動時刻に関係なく、 0:00、4:00、8:00、12:00、16:00、20:00 に処理が行われます。

<span id="page-25-4"></span>**3.4. 一時ファイルおよび統計情報ファイル作成のタイミング**

一時ファイルは iim mib collector サービスの起動時およびファイル切替のタイミングで作成されます。 ES/1 NEO CS シリーズでインポートできる統計情報ファイル (MIB YYMMDDHHMMSS.txt) は、ファイル切替のタイミング および iim mib collector の停止のタイミングで作成されます。統計情報ファイルは一時ファイルの拡張子「tmp」を「txt」に変 更したものです。

#### <span id="page-25-5"></span>**3.5. 処理のタイミングが重なった際の処理順**

同じ時刻に複数の処理のタイミングが重なった場合、処理が行われる順番は次のようになります。

#### 処理の順番

1.統計情報ファイルの作成(一時ファイルの拡張子「tmp」を「txt」に変更)

2.一時ファイル作成

3.メモリに格納された収集情報を一時ファイルへ出力

4.MIB 情報を収集

5.前回収集した MIB 情報と比較し差分をメモリに格納

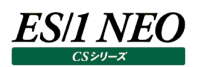

#### <span id="page-26-0"></span>**3.6. 処理の流れ**

3.1.の例でファイル切替を 1 時間に設定した場合、処理の流れは下の図のようになります。iim mib collector サービスは 2004 年 12 月 30 日の 23:50 に起動されたものとします。

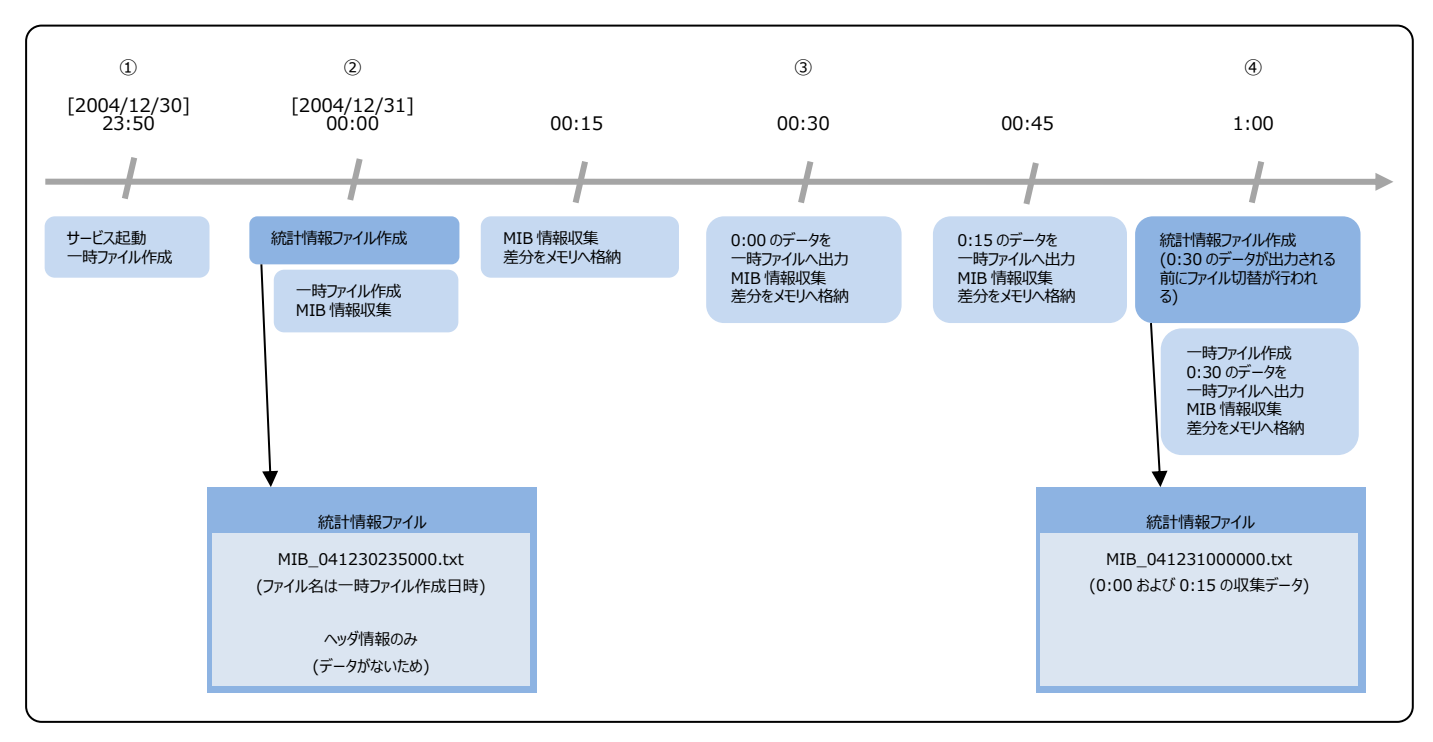

①サービス起動時の 23:50 に最初の一時ファイル MIB\_041230235000.tmp が作成されます。

②0:00 に統計情報ファイル MIB\_041230235000.txt が作成されます。この時点ではまだファイルにデータが出力され ていない為、ヘッダ情報のみ格納されたファイルとなります。

③0:15、0:30、0:45 に MIB 情報収集等の処理が行われます。一時ファイルへの最初の出力は 0:30 に行われます。 ④1:00 に統計情報ファイル MIB\_041231000000.txt が作成されます。このファイルには 0:00 および 0:15 のデータ が格納されています(0:30、0:45、1:00 のデータが格納された統計情報ファイルは 2:00 に作成されます)。

#### **メモ!**

**iim mib collector を停止した場合、一時ファイルに出力されていない情報については廃棄されます。 停止時刻が 0:40 だったとすると、この時点では 0:00 のデータのみ一時ファイルに出力されています。 停止にともない一時ファイルは拡張子が変更され、統計情報ファイルになります。一時ファイルに出力されていなかっ た 0:15 のデータは破棄されます。**

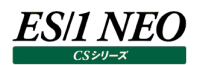

# <span id="page-27-0"></span>第4章 添付資料B iim mib collector の使用方法

iim mib collector とは、MIB 情報を収集する為のサービスです。iim mib collector を起動または停止させることによって、 MIB 情報の収集開始または停止を行うことができます。

#### <span id="page-27-1"></span>**4.1. 起動方法**

「スタート→設定→コントロールパネル→管理ツール→サービス」から「iim mib collector」を選択し、サービスを開始します。 iim mib collector のスタートアップの種類はデフォルトで自動に設定されているので、OS 起動時にサービスは自動で開始され ます。

また、定義情報設定 GUI「MIB Collector configuration assistant」で設定を更新した場合は、サービスが自動的に再起 動されます。更新時にサービスが停止している場合は、サービスは開始されます。

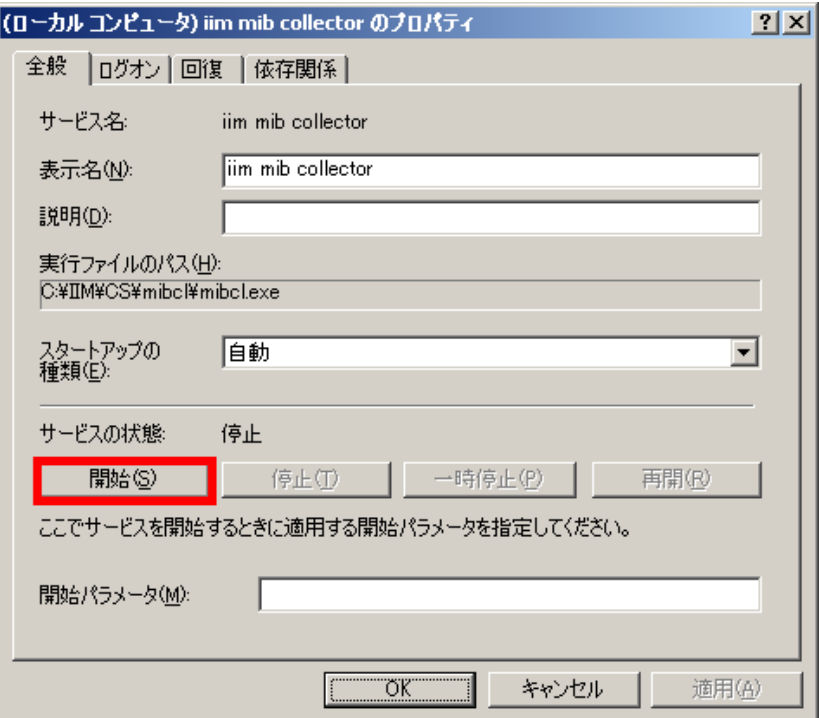

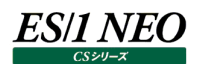

#### <span id="page-28-0"></span>**4.2. 停止方法**

「スタート→設定→コントロールパネル→管理ツール→サービス」から「iim mib collector」を選択し、サービスを停止します。継 続して停止する場合は、スタートアップの種類を「手動」に設定してください。

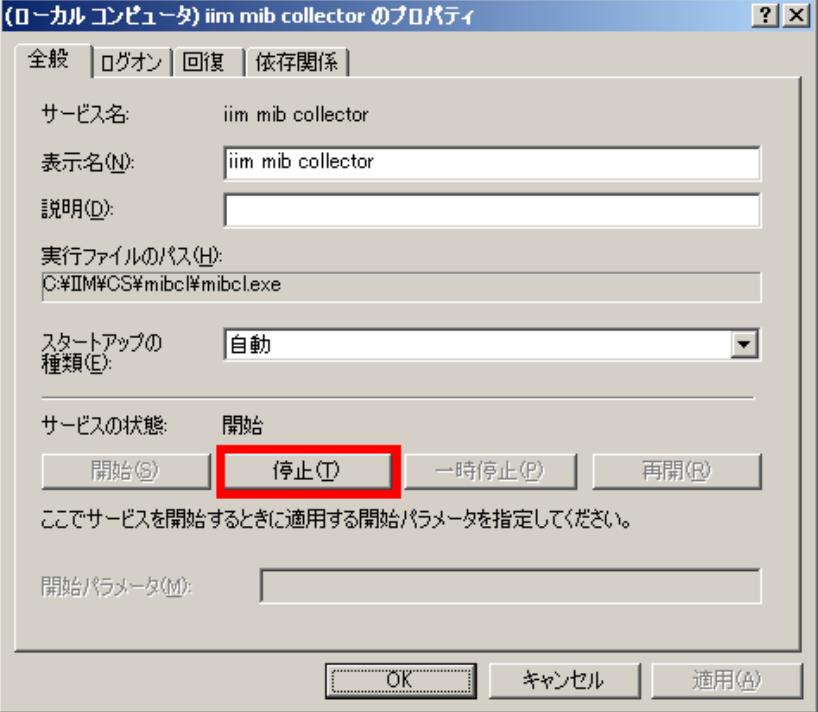

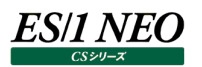

<span id="page-29-0"></span>**4.3. iim mib collector サービスのログオンアカウントの変更**

「MIB Collector configuration assistant」において、「統計情報ファイル出力先フォルダ」に別のマシンの共有フォルダを指 定した場合、ローカル システム アカウントでのネットワーク接続が不可能な為、iim mib collector が統計情報ファイルを出力 できない問題が発生します。このような場合、以下の手順でログオンアカウントを変更する事によりネットワーク接続が可能となりま す。

(1)「コントロールパネル→管理ツール→サービス」から「iim mib collector」のプロパティを開いてください。

(2)「ログオン」タブの「アカウント(T)」を選択し、アカウントおよび、パスワードを設定してください。

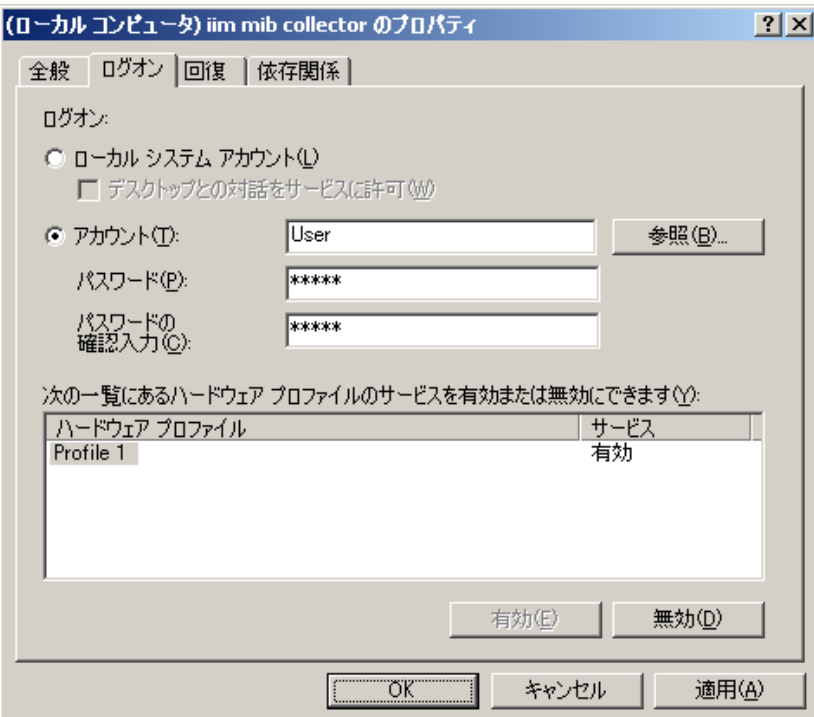

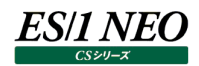

# <span id="page-30-0"></span>添付資料C SNMP メッセージ送信に関する設定

<インストールフォルダ>\mibcl\mibcl.cfg ファイルの各設定値を変更することにより、SNMP メッセージ送信に関する設定を行 うことが可能です。

# 統計情報出力先ディレクトリ FfOutputDir=

# 出力ファイル切替間隔 (分) FfSwitchInterval=

# SNMP メッセージ送信リトライカウント SnmpMsgSndRetryCount=3

# SNMP メッセージ送信リトライ間隔 (秒) SnmpMsgSndRetryInterval=15

# 複数 SNMP メッセージのパッキング数

SnmpMsgPackCount=0

・SNMP メッセージ送信リトライカウント(SnmpMsgSndRetryCount) MIB 情報が取得できなかった場合にリトライを行う回数を設定します。初期状態では 3 回までリトライを行います。設 定範囲は 0~20 で、0 を設定した場合は、リトライ処理を行いません。

・SNMP メッセージ送信リトライ間隔(SnmpMsgSndRetryInterval) MIB 情報の取得チェックを何秒後に行うかを設定します。MIB 情報が取得されていない場合はリトライを行います。初期 状態では 15 秒後に MIB 情報の取得チェックを行います。設定範囲は 0~50 で、0 を指定した場合は即座に MIB 情報の取得チェックを行います。

・複数 SNMP メッセージのパッキング数(SnmpMsgPackCount) 複数の SNMP メッセージを設定された数でパッキングし、まとめて送信します。初期状態では 0 が設定されています。設 定範囲は 0~1000 で、0 が指定された場合はレコードの収集項目数でパッキングを行います。1 が指定された場合は パッキングを行いません。設定されたパッキング数が収集項目数よりも大きく設定されていた場合は収集項目数でパッキン グを行います。

**注意!**

**mibcl.cfg ファイルを直接編集することが出来るのは、上記で説明するパラメータのみです。 統計情報出力先ディレクトリの設定および出力ファイル切替間隔の設定は MIB Collector configuration assistant で設定される為、ファイルからの直接編集は行わないでください。**

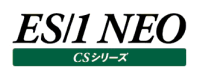

## <span id="page-31-0"></span>第6章 添付資料D 収集項目

#### <span id="page-31-1"></span>**6.1. Interfaces グループ**

管理対象装置の各種のハードウェアインターフェースに関する情報を収集します。MIB Collector で収集を行う項目は以下の通 りです。

#### <Base>mib-2.interfaces.ifTable.ifEntry

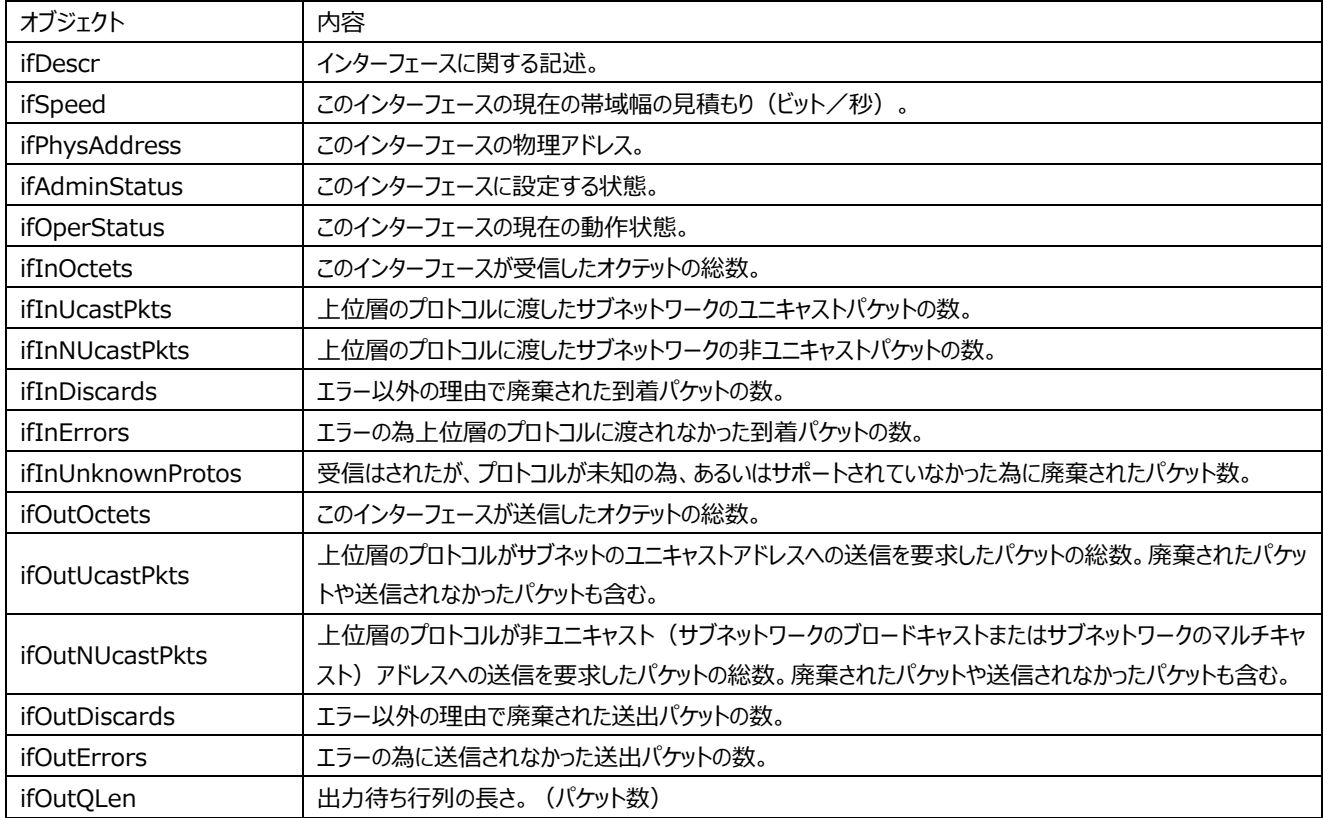

### <span id="page-32-0"></span>**6.2. IP グループ**

プロトコルの使用方法に関する情報を収集します。MIB Collector で収集を行う項目は以下の通りです。

#### <Base>mib-2.ip

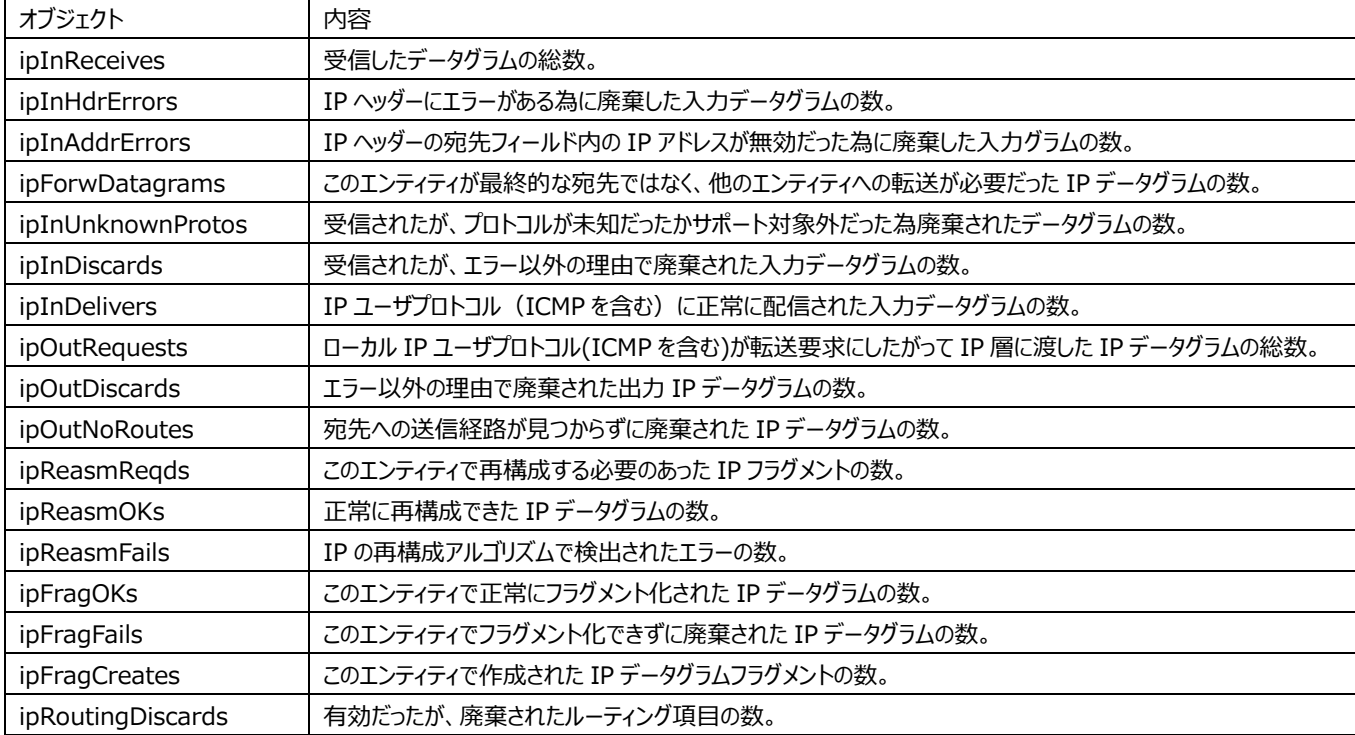

#### <span id="page-33-0"></span>**6.3. ICMP グループ**

ICMP の操作に関する情報を収集します。MIB Collector で収集を行う項目は以下の通りです。

#### <Base>mib-2.icmp

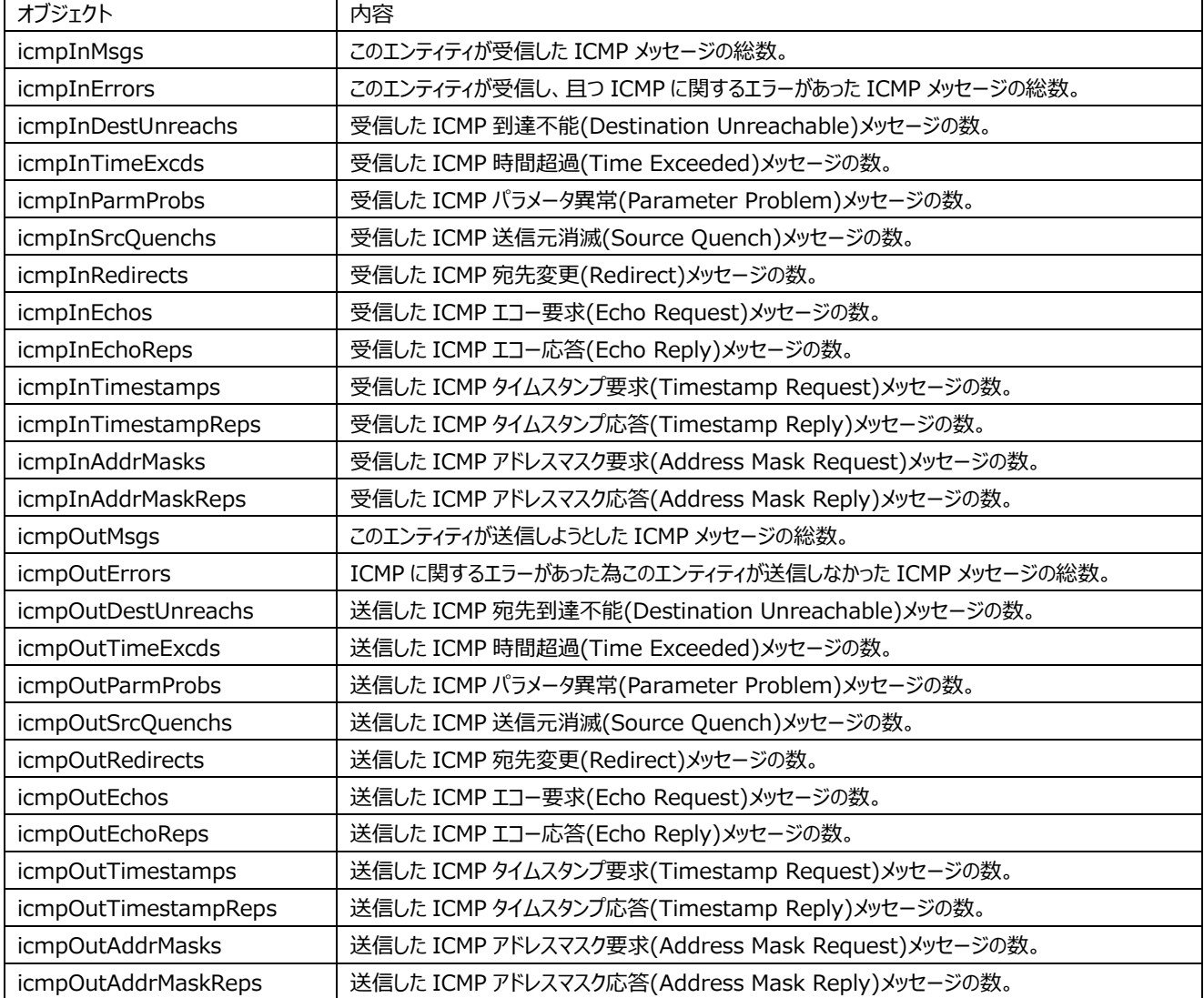

#### <span id="page-33-1"></span>**6.4. TCP グループ**

CP の操作と接続に関する情報を収集します。MIB Collector で収集を行う項目は以下の通りです。

#### <Base>mib-2.tcp

![](_page_33_Picture_444.jpeg)

#### <span id="page-34-0"></span>**6.5. UDP グループ**

UDP の動作に関する情報を収集します。MIB Collector で収集を行う項目は以下の通りです。

#### <Base>mib-2.udp

![](_page_34_Picture_86.jpeg)